## **3 Getting Started**

### **Options**

Options allows the user additional functions:

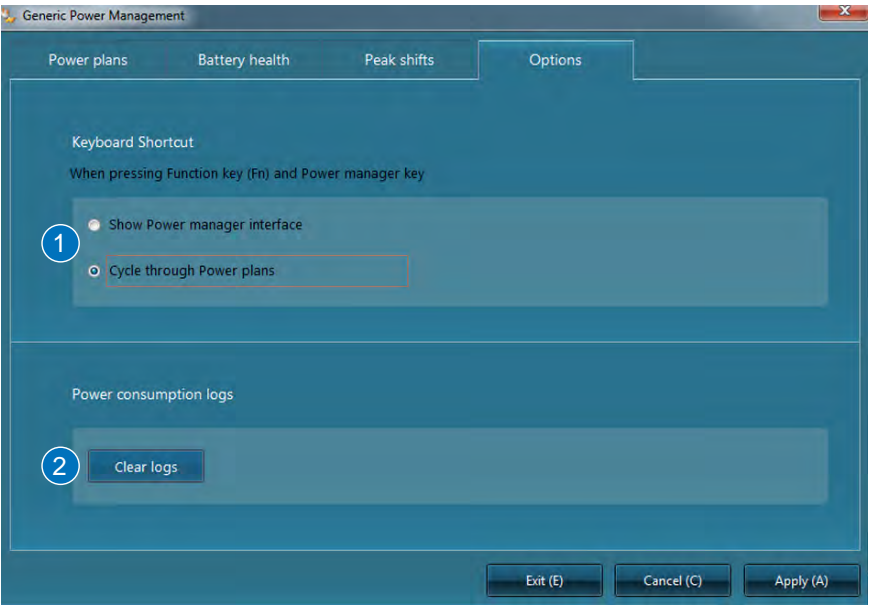

1 Choose what action you want your PC to take when **[Fn]** + the Power Manager key is pressed.

2 You can clear your power consumption logs here.

### **Special Keyboard Functions**

### **Colored Hot Keys**

The following defines the colored hot keys on the Notebook PC's keyboard. The colored commands can only be accessed by first pressing and holding the function key while pressing a key with a colored command.

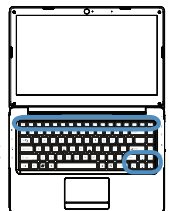

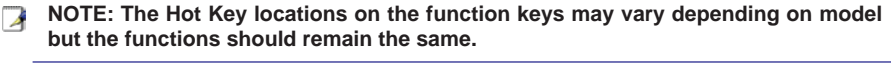

- "Zz" Icon (F1): Places the Notebook PC in suspend mode (either Saveto-RAM or Save-to-Disk depending on sleep button setting in power management setup).
- Radio Tower Icon (F2): Wireless Models Only: Toggles the internal wireless LAN ON or OFF with an on-screen-display. When enabled, the corresponding wireless indicator will light. Windows software settings are necessary to use the wireless LAN.
- Lightning Icon (F4): Toggles the notebook PC between various power mannagement modes. The power management modes control many aspects of the device to maximize performance versus battery time.
	- Dim Sun Icon (F5):
		- Decreases the display brightness
- Bright Sun Icon (F6): Increases the display brightness
- LCD Icon (F7): Toggles the display panel ON and OFF. (On certain models; stretches the screen area to fill the entire display when using low resolution modes.)
- LCD/Monitor Icons (F8): Toggles between the Notebook PC's LCD display and an external monitor in this series: Notebook PC LCD -> External Monitor -> Both. (This function does not work in 256 Colors, select High Color in Display Property Settings.) NOTE: Must connect an external monitor "before" booting up.
	- Crossed-out Touchpad (F9): Toggles the built-in touchpad LOCKED (disabled) and UNLOCKED (enabled). Locking the touchpad will prevent you from accidentally moving the cursor while typing and is best used with an external pointing device such as a mouse. NOTE: Selected models have an indicator between the touchpad buttons will light when the touchpad is UNLOCKED (enabled) and not light when the touchpad is LOCKED (disabled).

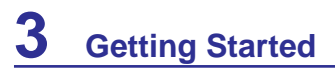

### **Colored Hot Keys (cont.)**

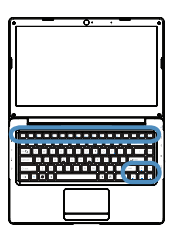

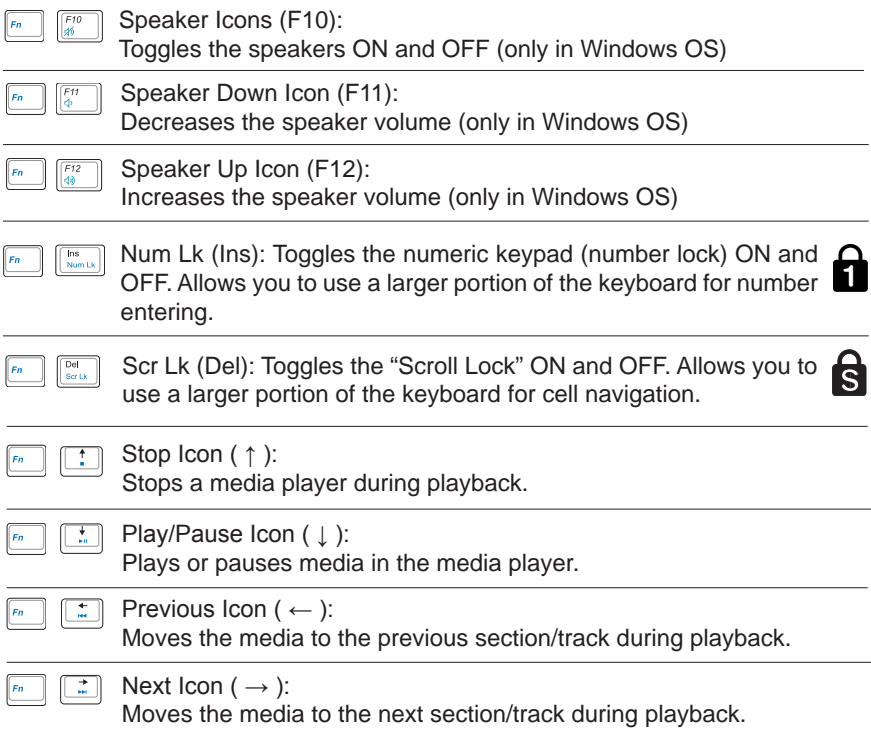

### **Microsoft Windows Keys**

There are two special Windows keys on the keyboard as described below.

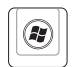

The key with the Windows Logo activates the Start menu located at the bottom left of the Windows desktop.

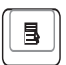

The other key, that looks like a Windows menu with a small cursor, activates the properties menu and is equivalent to pressing the right mouse button on a Windows object.

**Pointing Device Storage Devices Connections**

**NOTE: Photos and icons in this document are used for artistic purposes only and do not show what is actually used in the product itself.** 

### **Pointing Device**

### **Using the Touchpad**

Light pressure with the tip of your finger is all that is required to operate the touchpad. Because the touchpad is electrostatic sensitive, objects cannot be used in place of your fingers. The touchpad's primary function is to move the cursor around or select items displayed on the screen with the use of your fingertip instead of a standard desktop mouse. The following illustrations demonstrate proper use of the touchpad.

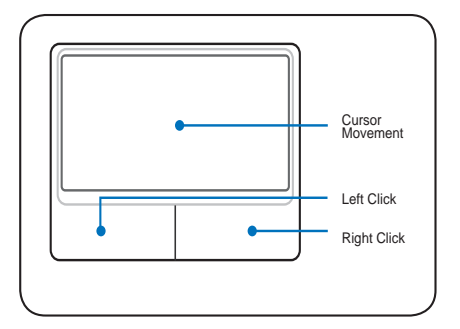

### **Moving The Cursor**

Place your finger in the center of the touchpad and slide in a direction to move the cursor.

**IMPORTANT! Do not use any objects**  凸 **in place of your finger to operate the touchpad or else damage may occur to the touchpad's surface.**

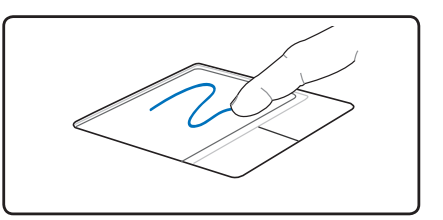

### **Touchpad Usage Illustrations**

### **Clicking Function**

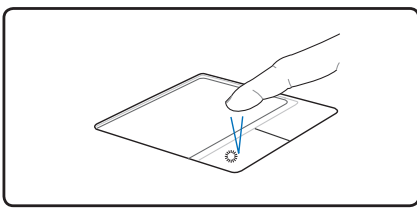

Press the left cursor button and release. Lightly but rapidly strike the touchpad.

### **Double-Clicking Function**

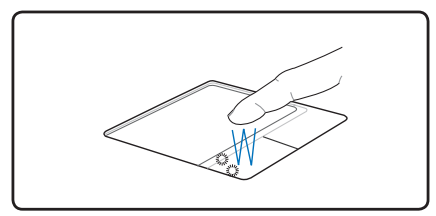

### **Dragging-Clicking Function**

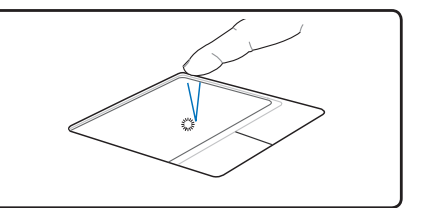

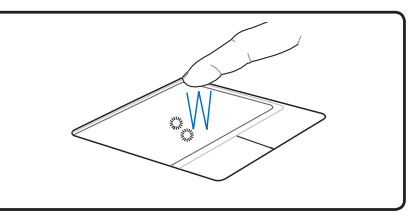

Press the left button twice and release. Lightly but rapidly strike the touchpad twice.

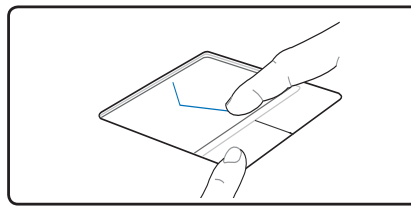

Hold left button and slide finger on touchpad.

### **Right-Clicking Function**

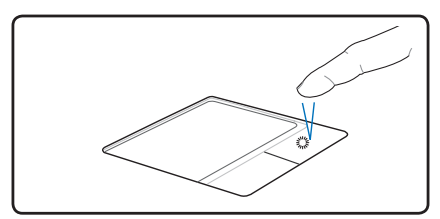

Press the right cursor button and release.

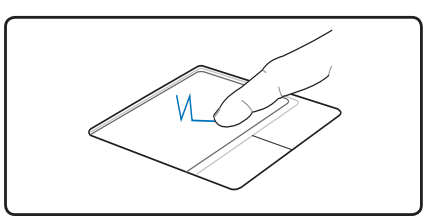

Lightly strike the touchpad twice, sliding finger on touchpad during second strike.

### **Multi-touch gesture usage**

Multi-touch recognizes multiple simultaneous touch points to allow advanced software actions using your fingers. Gesture availability depends on notebook model.

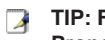

**TIP: For detailed gesture usage, please refer to the video demonstration in "Mouse Properties" > "Device Settings"**

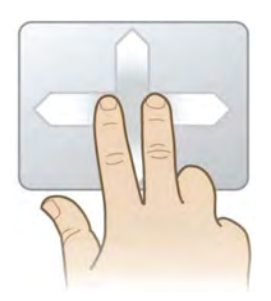

### **Two Finger Scrolling**

Slide two fingers up/down/left/right to scroll within an application window.

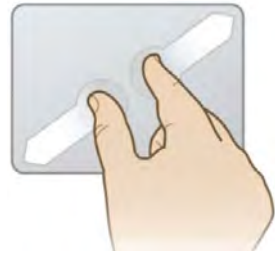

### **Two Fingers Pinch Zoom**

Slide two fingers outwards to zoom in. Slide two fingers inwards to zoom out. Convenient for viewing photos.

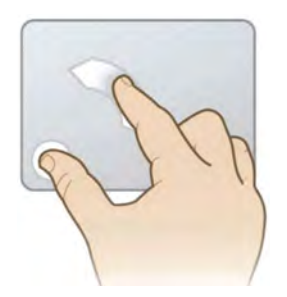

### **Pivot Rotate**

Fix one finger in a position while moving the other finger in an arching motion to rotate an on-screen item in 90-degree increments.

### **Multi-touch gesture usage (cont.)**

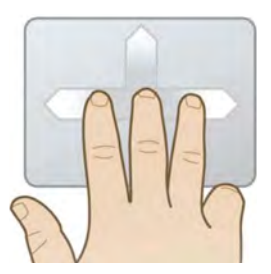

#### **Three Finger Flick**

Flick three fingers up/down/left/right for enhanced navigation depending on the application used.

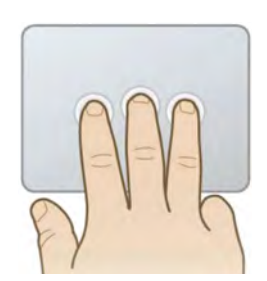

#### **Three Finger Press and Hold**

Press, hold, then release three fingers on the touchpad for enhanced functions. Functions depend on the notebook model used.

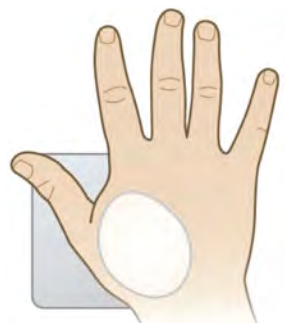

#### **Palm Press and Hold**

Press, hold, then release the heel of your thumb on the touchpad for enhanced functions. Functions depend on the notebook model used.

### **Caring for the Touchpad**

The touchpad is pressure sensitive. If not properly cared for, it can be easily damaged. Take note of the following precautions.

- Make sure the touchpad does not come into contact with dirt, liquids or grease.
- Do not touch the touchpad if your fingers are dirty or wet.
- Do not rest heavy objects on the touchpad or the touchpad buttons.
- Do not scratch the touchpad with your finger nails or any hard objects.

**NOTE:** The touchpad responds to movement not to force. There is no need to tap **the surface too hard. Tapping too hard does not increase the responsiveness of the touchpad. The touchpad responds best to light pressure.**

### **Storage Devices**

Storage devices allow the Notebook PC to read or write documents, pictures, and other files to various data storage devices. This Notebook PC has the following storage devices:

• Flash Memory Card Reader

### **Flash Memory Card Reader**

Normally a memory card reader must be purchased separately in order to use memory cards from devices such as digital cameras, MP3 players, mobile phones, and PDAs. This Notebook PC has a built-in memory card reader that can use many flash memory cards as shown in the example below. The built-in memory card reader is not only convenient, but also faster than most other forms of memory card readers because it utilizes the internal high-bandwidth PCI bus.

**IMPORTANT! Flash memory card compatibility varies depending on Notebook PC**  ௹ **model and flash memory card specifications. Flash memory card specifications constantly change so compatibility may change without warning.** 

### **Flash Memory Card Examples**

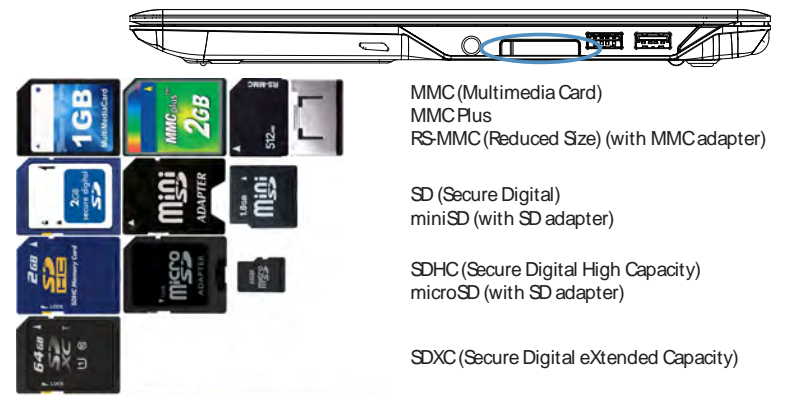

**IMPORTANT!** Never remove cards while or immediately after reading, copying, **formatting, or deleting data on the card or else data loss may occur.**

**WARNING! To prevent data loss, use "Windows Safely Remove Safely Remove Hardward Hardware" on the taskbar before removing the flash memory card.** 5:15 PM

### **Network Connection**

Connect a network cable, with RJ-45 connectors on each end, to the modem/network port on the Notebook PC and the other end to a hub or switch. For 100 BASE-TX / 1000 BASE-T speeds, your network cable must be category 5 or better (not category 3) with twisted-pair wiring. If you plan on running the interface at 100/1000Mbps, it must be connected to a 100 BASE-TX / 1000 BASE-T hub (not a BASE-T4 hub). For 10Base-T, use category 3, 4, or 5 twisted-pair wiring. 10/100 Mbps Full-Duplex is supported on this Notebook PC but requires connection to a network switching hub with "duplex" enabled. The software default is to use the fastest setting so no user-intervention is required.

**1000BASE-T (or Gigabit) is only supported on selected models.** 

**Example of the Notebook PC connected to a Network Hub or Switch for use with the built-in Ethernet controller.**

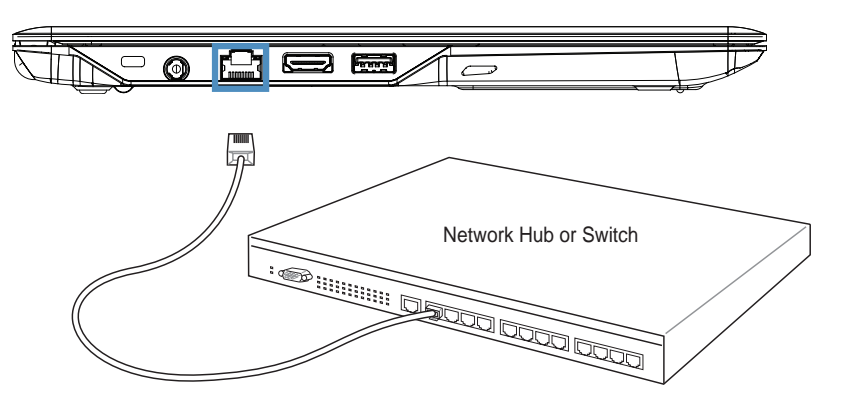

Network cable with RJ-45 connectors

**CAUTION: To reduce the risk of electric shock, fire, or damage to the equipment, DO NOT plug a modem cable or telephone cable into the RJ-45 (network) jack.**

5

### **Wireless LAN Connection**

The optional built-in wireless LAN is a compact easy-to-use wireless Ethernet adapter. Implementing the IEEE 802.11 standard for wireless LAN (WLAN), the optional built-in wireless LAN is capable of fast data transmission rates using Direct Sequence Spread Spectrum (DSSS) and Orthogonal Frequency Division Multiplexing (OFDM) technologies on 2.4GHz frequencies. The optional built-in wireless LAN is backward compatible with the earlier IEEE 802.11 standards allowing seamless interfacing of wireless LAN standards.

The optional built-in wireless LAN is a client adapter that supports Infrastructure and Ad-hoc modes giving you flexibility on your existing or future wireless network configurations for distances up to 40 meters between the client and the access point.

To provide efficient security to your wireless communication, the optional built-in wireless LAN comes with a 64-bit/128-bit Wired Equivalent Privacy (WEP) encryption and Wi-Fi Protected Access (WPA) features.

#### **Ad-hoc mode**

The Ad-hoc mode allows the Notebook PC to connect to another wireless device. No access point (AP) is required in this wireless environment.

(All devices must install optional 802.11 wireless LAN adapters.)

#### **Infrastructure mode**

The Infrastructure mode allows the Notebook PC and other wireless devices to join a wireless network created by an Access Point (AP) (sold separately) that provides a central link for wireless clients to communicate with each other or with a wired network.

(All devices must install optional 802.11 wireless LAN adapters.)

Notebook PC Desktop PC  $\rangle$  ) )  $\epsilon$ 

These are examples of the Notebook PC connected to a Wireless Network.

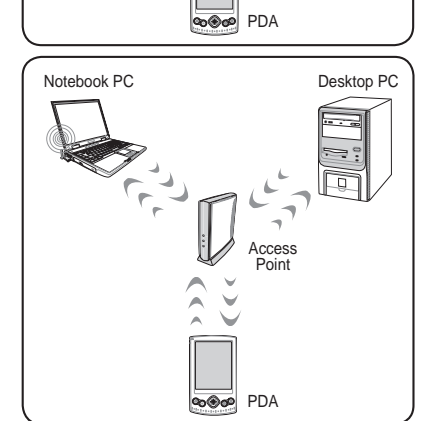

**CAUTION: DO NOT use wireless LAN on hospital premises or near a pacemaker,**  凸 **doing so may cause medical devices to malfunction. DO NOT use wireless LAN on an aircraft, as doing so may cause the aircraft's equipment to malfunction.**

### **Windows Wireless Network Connection**

#### **Connecting to a network**

- 1. Switch ON the Wireless function if necessary for your model (see switches and/or special keyboard functions in Section 3).
- 2. A network icon will appear in the Taskbar depending on your network status:

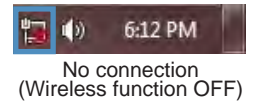

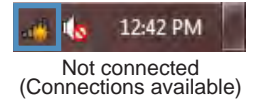

3. Clicking on the network icon will open the network connection panel:

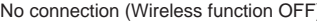

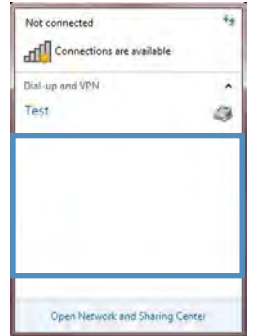

If the wireless function on your device has not been switched on you will see no open connections available. Make sure the wireless function is switched on and try again.

No connection (Wireless function OFF) Not connected (Connections available)

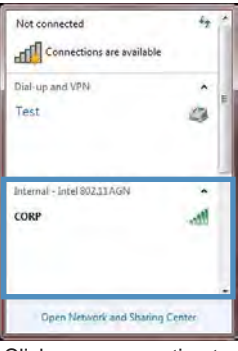

Click on a connection to connect

4. When connecting, you may have to enter a password:

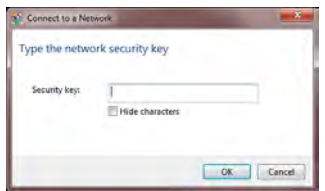

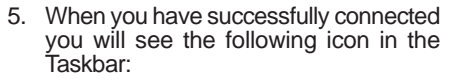

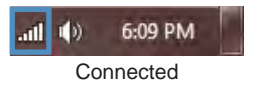

**NOTE: Screen captures shown here are examples only and may not reflect what you see in your system.** 

### **Windows Wireless Network Connection (cont.)**

6. To disconnect, right-click the network and select the option as shown.

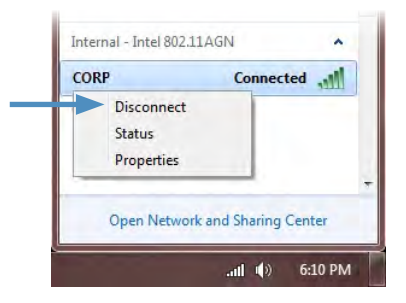

7. For more options, right-click the network icon and select the option as shown.

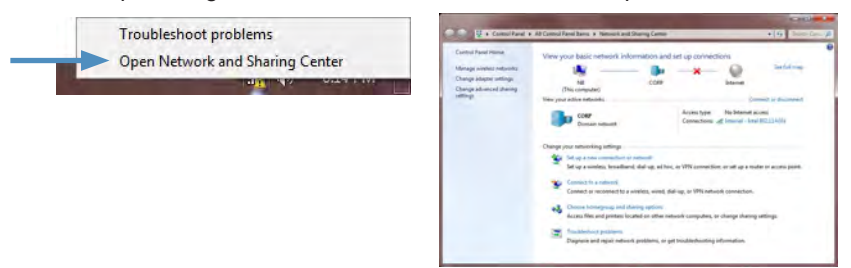

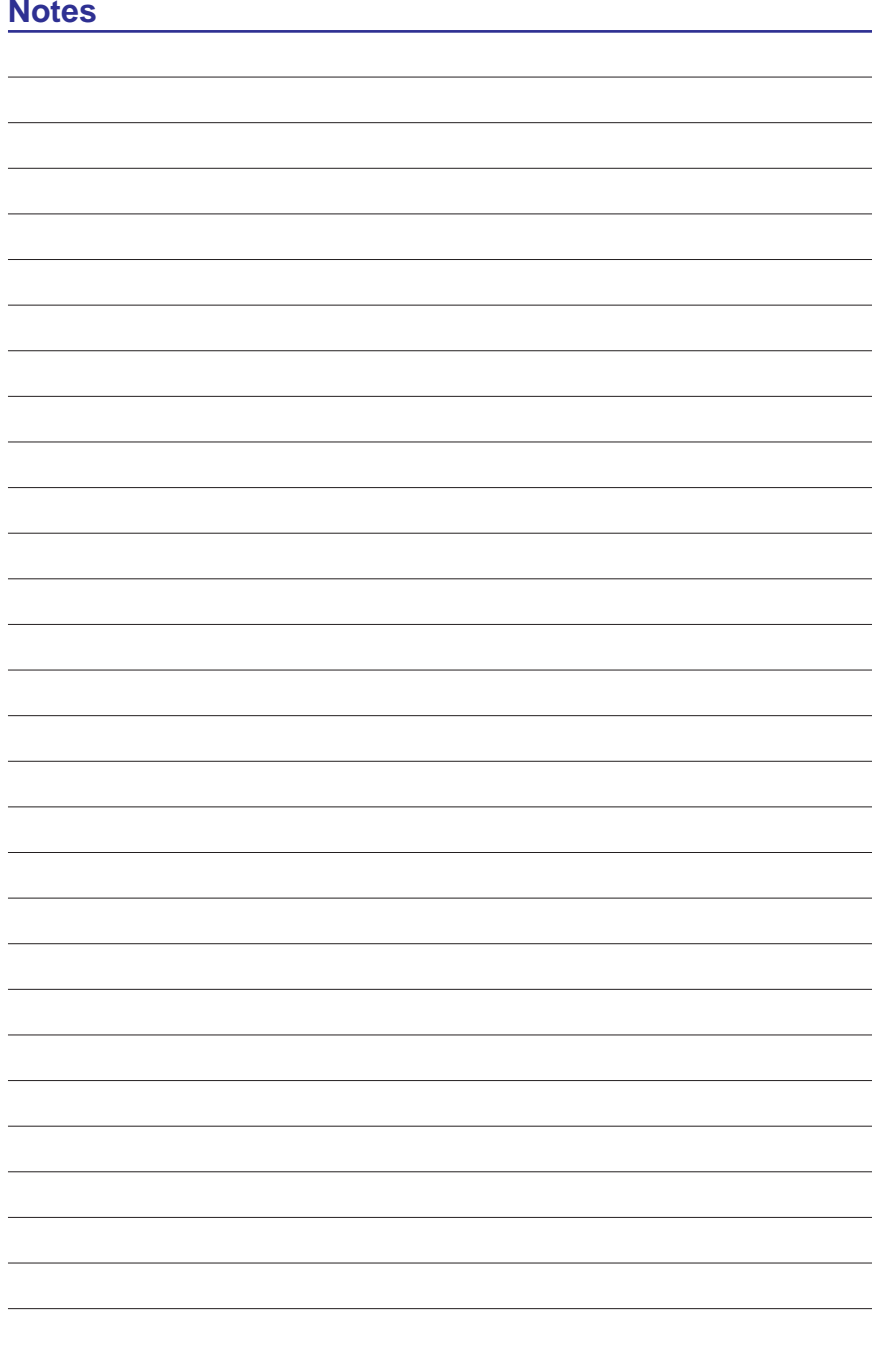

## **A. Appendix**

**Declaration and Safety Statements Federal Communications Commission Statement**

**NOTE: Photos and icons in this document are used for artistic purposes only and do not show what is actually used in the product itself.** 

### **A Appendix**

### **Declarations and Safety Statements**

### **Federal Communications Commission Statement**

This device complies with FCC Rules Part 15. Operation is subject to the following two conditions:

- This device may not cause harmful interference, and
- This device must accept any interference received, including interference that may cause undesired operation.

This equipment has been tested and found to comply with the limits for a class B digital device, pursuant to Part 15 of the Federal Communications Commission (FCC) rules. These limits are designed to provide reasonable protection against harmful interference in a residential installation. This equipment generates, uses, and can radiate radio frequency energy and, if not installed and used in accordance with the instructions, may cause harmful interference to radio communications. However, there is no guarantee that interference will not occur in a particular installation. If this equipment does cause harmful interference to radio or television reception, which can be determined by turning the equipment off and on, the user is encouraged to try to correct the interference by one or more of the following measures:

- Reorient or relocate the receiving antenna.
- Increase the separation between the equipment and receiver.
- Connect the equipment into an outlet on a circuit different from that to which the receiver is connected.
- Consult the dealer or an experienced radio/TV technician for help.

**WARNING! The use of a shielded-type power cord is required in order to meet FCC emission limits and to prevent interference to the nearby radio and television reception. It is essential that only the supplied power cord be used. Use only shielded cables to connect I/O devices to this equipment. You are cautioned that changes or modifications not expressly approved by the party responsible for compliance could void your authority to operate the equipment.**

(Reprinted from the Code of Federal Regulations #47, part 15.193, 1993. Washington DC: Office of the Federal Register, National Archives and Records Administration, U.S. Government Printing Office.)

**IMPORTANT: This device and its antenna(s) must not be co-located or operating in conjunction with any other antenna or transmitter.**

4i)

ረካ

### **FCC Radio Frequency (RF) Exposure Caution Statement**

This equipment complies with FCC RF exposure limits set forth for an uncontrolled environment. To maintain compliance with FCC RF exposure compliance requirements, please follow operation instructions in the user guide.

**FCC Caution: Any changes or modifications not expressly approved by the party responsible for compliance could void the user's authority to operate this equipment. "The manufacturer declares that this device is limited to Channels 1 through 11 in the 2.4GHz frequency by specified firmware controlled in the USA."**

### **RF Exposure Guidelines (SAR)**

This device is in compliance with SAR for general populations/uncontrolled exposure limits in ANSI/IEEE C95.1-1999 for typical portable configurations and has been tested for compliance with FCC RF Exposure (SAR) limits in accordance with the measurement methods and procedures specified in OET Bulletin 65 Supplement C. The equipment complies with FCC RF radiation exposure limits set forth for an uncontrolled environment. This device was tested for operations with the device contacted directly to the human body to the back side of the EUT.

To maintain compliance with FCC RF exposure requirements, avoid direct contact with the antenna during transmission.

### **R&TTE Directive (1999/5/EC)**

The following items were completed and are considered relevant and sufficient for the R&TTE (Radio & Telecommunications Terminal Equipment) directive:

- Essential requirements as in [Article 3]
- Protection requirements for health and safety as in [Article 3.1a]
- Testing for electric safety according to [EN 60950]
- Protection requirements for electromagnetic compatibility in [Article 3.1b]
- Testing for electromagnetic compatibility in [EN 301 489-1] & [EN 301]
- Testing according to [489-17]
- Effective use of the radio spectrum as in [Article 3.2]
- Radio test suites according to [EN 300 328-2]

### **CE Mark Warning**

This is a Class B product, in a domestic environment, this product may cause radio interference, in which case the user may be required to take adequate measures.